# **MIGRATION DU TOKEN PHYSIQUE VERS LE LUXTRUST SCAN**  MODE D'EMPLOI

#### **VOUS AVEZ BESOIN DE :**

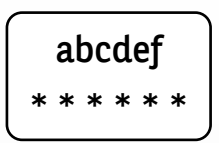

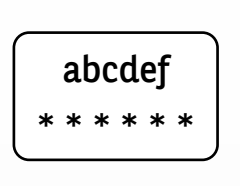

Vos identifiants LuxTrust

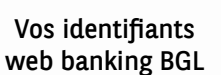

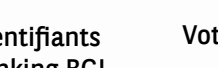

Votre token physique Votre LuxTrust Scan

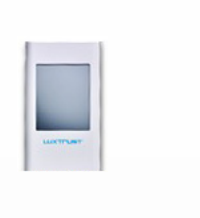

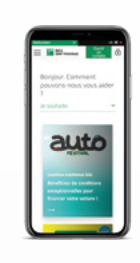

Un téléphone

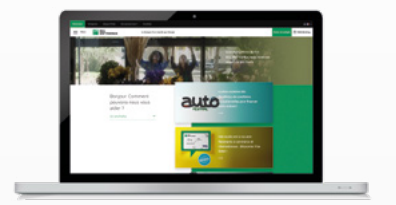

Un accès internet et un accès à un navigateur, sur PC, tablette ou smartphone

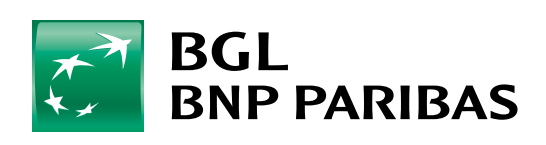

La banque<br>d'un monde qui change

## **ÉTAPE 1 : VÉRIFIEZ QUE VOUS DISPOSEZ BIEN DE VOS IDENTIFIANTS LUXTRUST**

Pour rappel, vos identifiants LuxTrust sont :

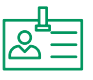

**Un User ID** composé de 4 lettres (les 2 premières de votre nom + les 2 premières de votre prénom), et de 4 chiffres (ex : ABCD1234)

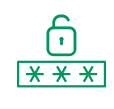

**Un Password** de 6 à 10 caractères alphanumériques, que vous avez modifié au moment de l'activation de votre Token

**Si vous ne disposez plus de vos identifiants LuxTrust**, vous pouvez les récupérer depuis :

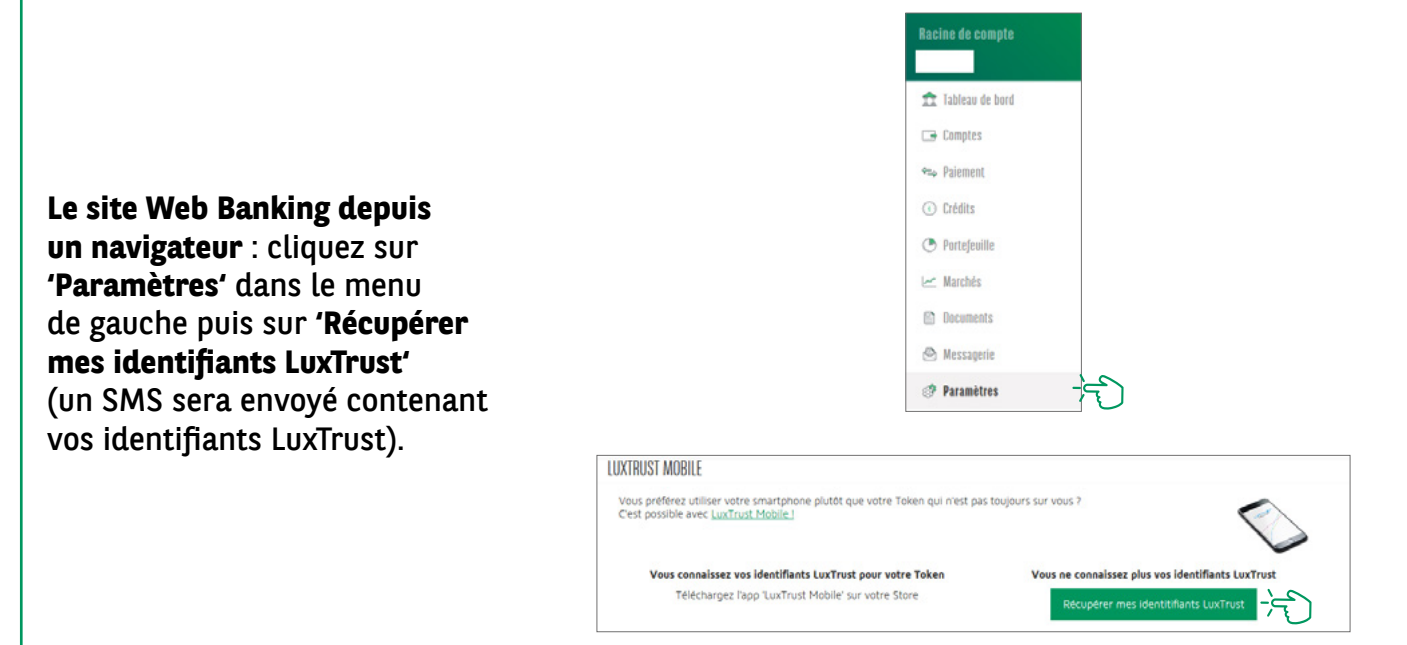

*Le mot de passe (initial) indiqué dans le SMS envoyé par LuxTrust n'est pas valable car il avait été modifié lors de l'activation de votre Token.*

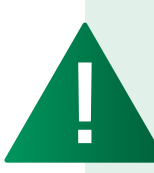

*Après réception de vos identifiants LuxTrust par SMS, vous devez récupérer un nouveau mot de passe sur le site de LuxTrust [https://www.luxtrust.](https://www.luxtrust.com/fr/my-luxtrust/mes-codes-et-mots-de-passe/mot-de-passe-oublie) [com/fr/my-luxtrust/mes-codes-et-mots-de-passe/mot-de-passe-oublie](https://www.luxtrust.com/fr/my-luxtrust/mes-codes-et-mots-de-passe/mot-de-passe-oublie).*

*C'est ce nouveau mot de passe qu'il conviendra d'utiliser pour l'activation du LuxTrust Scan.*

### **ÉTAPE 2 : CHARGER LE SCAN AVANT DE PROCÉDER À L'ACTIVATION**

Le dispositif LuxTrust Scan doit être **suffisamment chargé pour pouvoir être activé**. Nous vous invitons à le mettre en charge avec le câble USB avant de procéder à son activation. Lorsque 3 barres de chargement s'affichent, vous pouvez commencer l'activation (prévoir environ 30 minutes de charge).

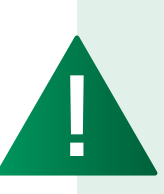

- *Pendant la phase d'activation (étape 4), assurez-vous de maintenir l'écran du Luxtrust Scan actif pendant toute la durée de la procédure. Nous vous invitons à régulièrement passer votre doigt sur l'écran pour le maintenir en tension. Si l'écran s'éteint en cours d'activation, il faudra recommencer toute la procédure.*
- *Prévoir* 1 heure pour une activation complète du LuxTrust Scan (chargement *du scan, activation du scan et connexion au web banking avec le scan).*

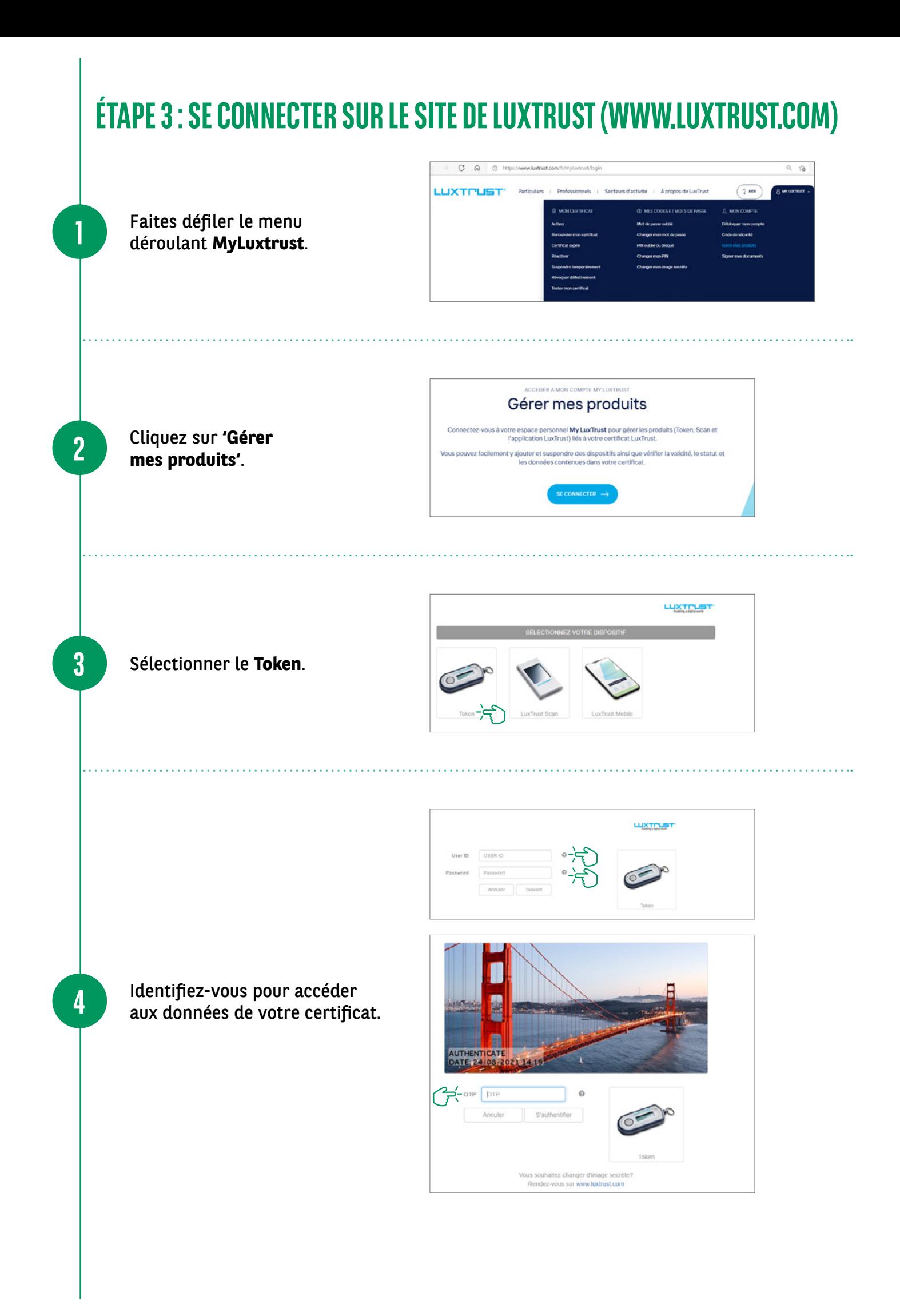

Lorsque vous arrivez sur les détails du certificat, **appelez le (+352) 4242 2500 du lundi au vendredi de 9h à 18h** :

- Laissez-vous guider par un agent de notre Service Client Task Force qui vous authentifiera et vous posera quelques questions de sécurité.
- Lorsque tout sera validé, l'agent de notre Task force débloquera le flux d'association et vous pourrez commencer l'activation du LuxTrust Scan.

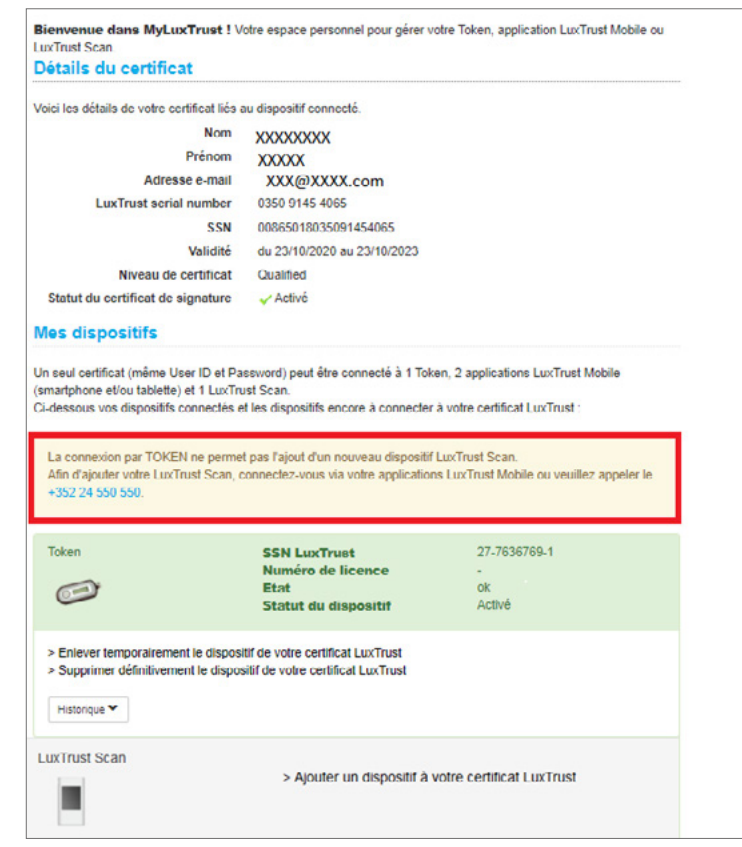

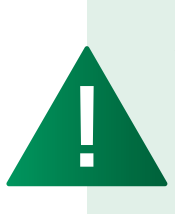

*Attention, il faudra commencer l'association du scan au certificat dans les 10 minutes qui suivent le déblocage.*

*Comptez entre 20 et 30 minutes pour finaliser le processus et vous connecter au web banking BGL BNP Paribas avec votre nouveau dispositif: le LuxTrust Scan.*

### **ÉTAPE 4 : ACTIVATION DU SCAN**

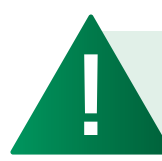

*Pour rappel, à partir de cette étape, il faut veiller à maintenir le scan en tension.*

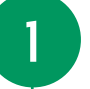

**5**

Cliquez sur **'Ajouter un dispositif à votre certificat LuxTrust'**.

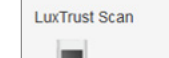

> Ajouter un dispositif à votre certificat LuxTrust -

Informations cart **Scannez le premier QR code** à l'aide de votre LuxTrust Scan **2** et **entrez le code à 10 chiffres** généré par le Scan.  $\begin{array}{c} \text{for some } \\ \text{not} \end{array}$ 12 1416 7490 Confirmation ■ Sur votre LuxTrust Scan, **confirmez par Oui** que le code a bien été accepté. **3** ■ Cliquez ensuite sur Oui à l'écran pour passer à l'étape suivante sinon cliquez sur 1. Sur votre dispositif LuxTrust Scan, confirmez que le code saisi a été accepté en cliquant sur "Oui" Non. 2. A l'écran, cliquez ensuite sur "Oui" pour passer à l'étape suivante sinon cliquez sur "Non" Non Informations certificat<br>NOM PRENOM 91454065 3 Scannez le QR code (mosaique multicolore) à l'aide<br>de votre dispositif LuxTrust Scan. ■ **Scannez le deuxième QR code** et **entrez le code à 8 chiffres** généré par votre LuxTrust Saisissez le code affiché sur votre dispositif LuxTrust Scan. **4**First OTP pour configurer votre app ■ **Saisissez ensuite le numéro**  Ensuite, cliquez sur « Terminer » sur votre dispositif<br>LuxTrust Scan. **de série figurant au dos de votre LuxTrust Scan** et cliquez sur Suivant. Saisissez le numéro de série qui se trouve au dos de<br>votre LuxTrust Scan (en dessous du code-barres).  $\bullet$ Numéro de série **2000年初期**<br>6.0000000<br>Diggaad 700 Recommencer

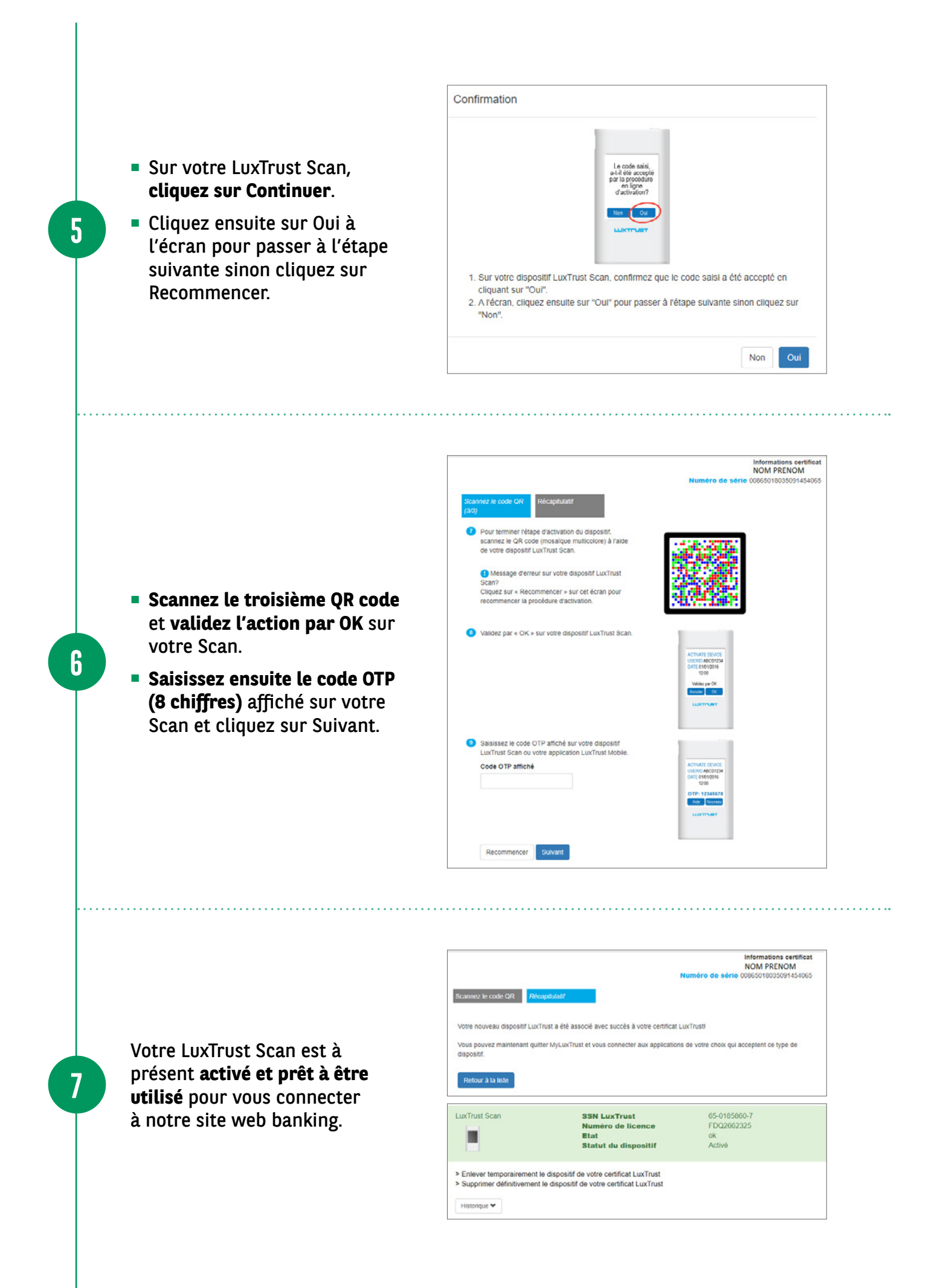

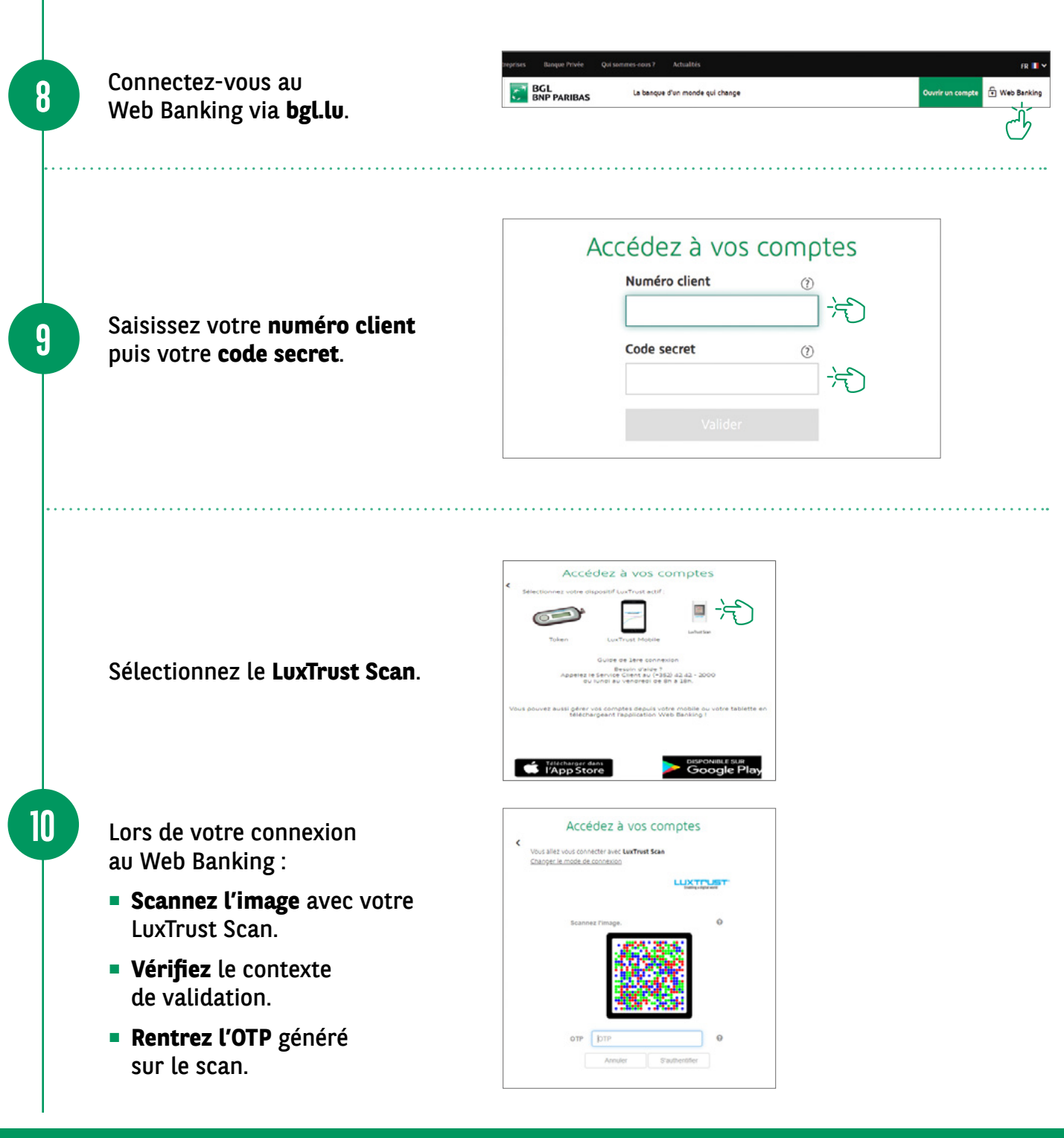

 $\bullet$ **VOUS POUVEZ** 녺 **MAINTENANT NAVIGUER SUR VOTRE COMPTE** $+$  $\ddot{\phantom{1}}$  $\overline{-\frac{1}{4}}$ 

Ï

 $\star$ 

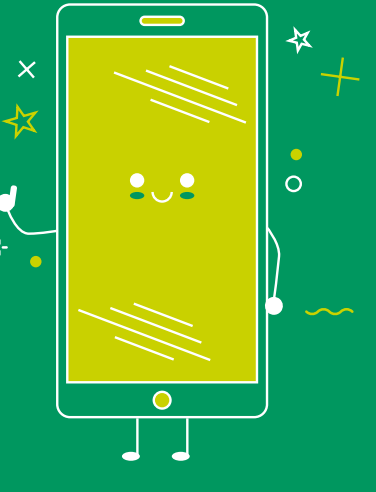

#### RETROUVEZ LES HORAIRES DE NOS AGENCES

(+352) 42 42-2500 info@bgl.lu bgl.lu

bgl.lu/fr/agences

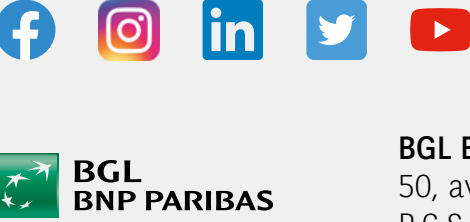

CONTACTEZ-NOUS

IX.

SUIVEZ-NOUS

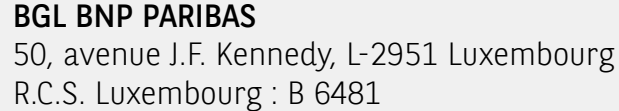

Communication Marketing novembre 2021

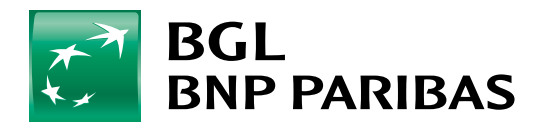

La banque<br>d'un monde qui change